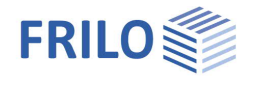

# Steel Cross-Sections QS+

### **Table of contents**

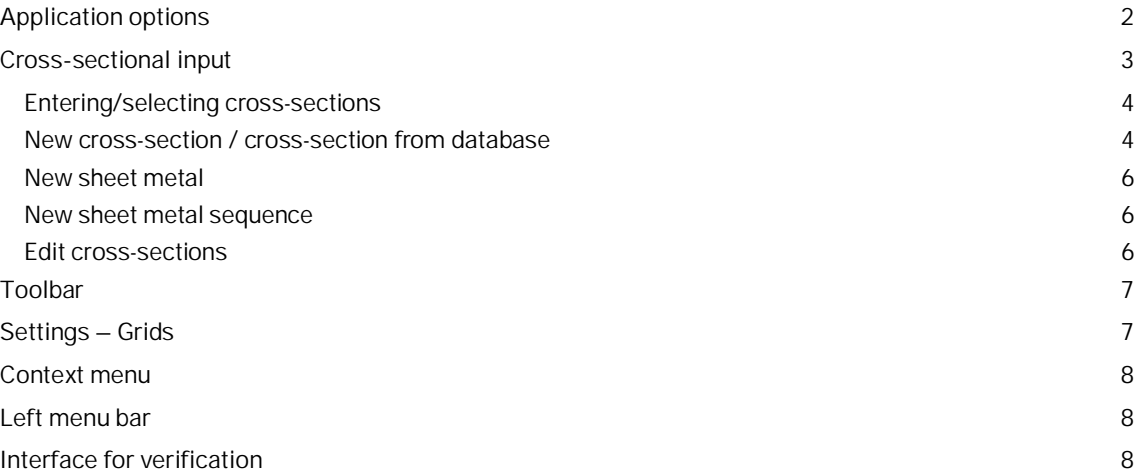

#### **Basic Documentation – Overview**

In addition to the individual program manuals, you will find basic explanations on the operation of the programs on our homepage [www.frilo.com](https://www.frilo.eu/en/) in the Campus-download-section.

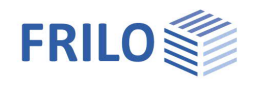

# <span id="page-1-0"></span>**Application options**

The QS+ program is used to model thin-walled steel construction profiles of any composition.

*Note: The verifications for the created/saved cross-sections can be carried out using the program [Verification of Steel Cross-Sections SQN+](https://www.frilo.eu/wp-content/uploads/EN/Manuals/fl_sqn_eng.pdf) - see [Interface for verification](#page-7-2).*

#### **Cross-section selection**

Standardized sections (DIN, ARBED) are available for selection in an XML file.

Single-symmetrical double-T sections, sheet metals and round steel are entered using the dimensions. It is also possible to enter (select) and save self-defined channel, angle, hollow and thin-walled open sections (cross-section Q20).

Any cross-sections can be assembled from these sections. The input is made either in a table or using graphical functions.

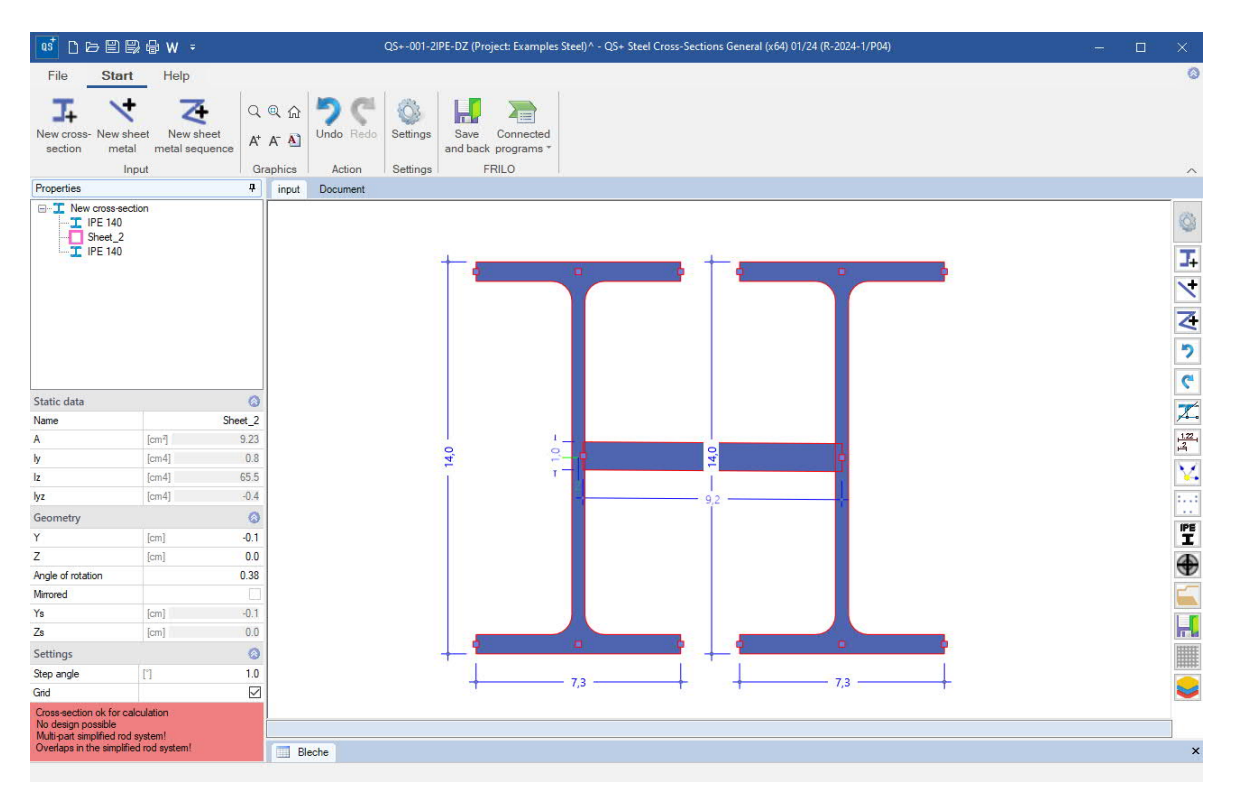

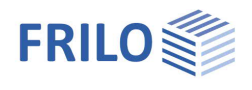

# <span id="page-2-0"></span>**Cross-sectional input**

#### **The Assistant**

The **[Assistant](https://www.frilo.eu/wp-content/uploads/EN/Manuals/basic_operating_instructions-plus_eng.pdf#Basics_0056_Assistent)** is displayed by default when creating a new item - it can also be switched off if necessary (option in the lower part of the window).

For quick input with just a few entries, the Assistant offers various simple composite cross-sections to choose from. These can then be easily modified and supplemented using the graphically interactive input.

You can also start with an "empty" item.

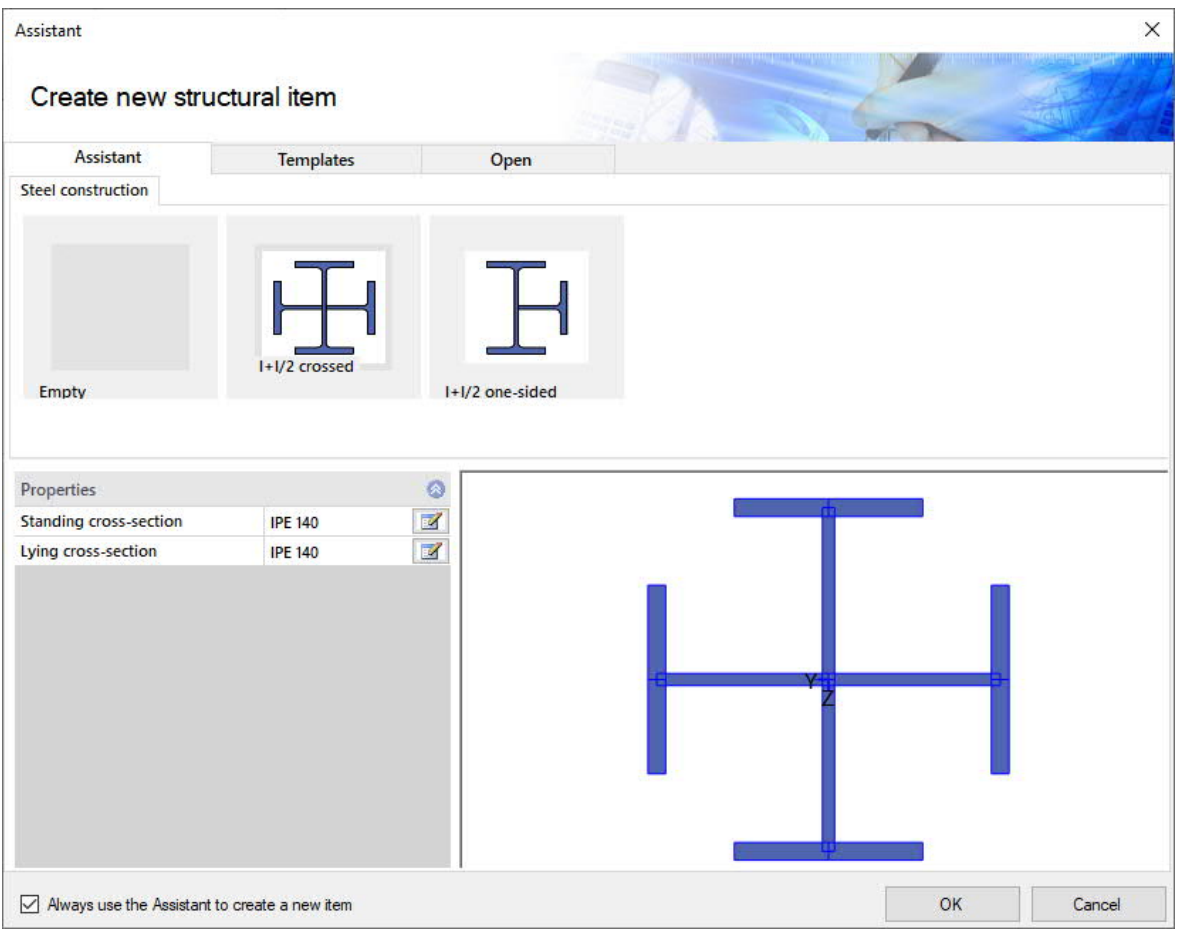

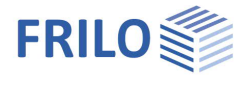

### <span id="page-3-0"></span>**Entering/selecting cross-sections**

#### You can access the input functions

- New cross-section,
- [New sheet metal](#page-5-0) or
- [New sheet metal sequence](#page-5-1)

via icons in the top ribbon (picture below left) or in the right [toolbar](#page-5-3) (picture right) or via the "**context-sensitive menu**" (right mouse click on the surface of the graphics window, picture below right).

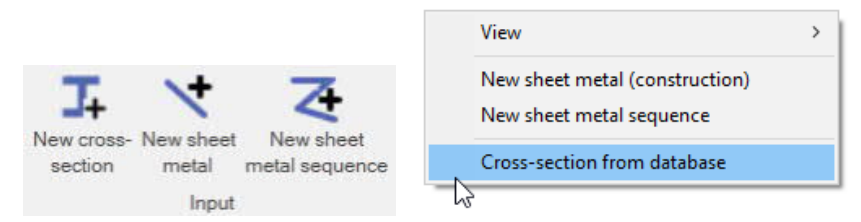

#### <span id="page-3-1"></span>**New cross-section / cross-section from database**

You can use this function to select a section from the FRILO cross-section file.

*Note: The cross-sections are stored as XML files in the FRILO installation directory in the CssXml folder.* In the Cross-section management window (in the Steel Construction tab), first select the section type: I- / T- / channel / L- section or rectangular pipes / pipes / round steel / flat steel.

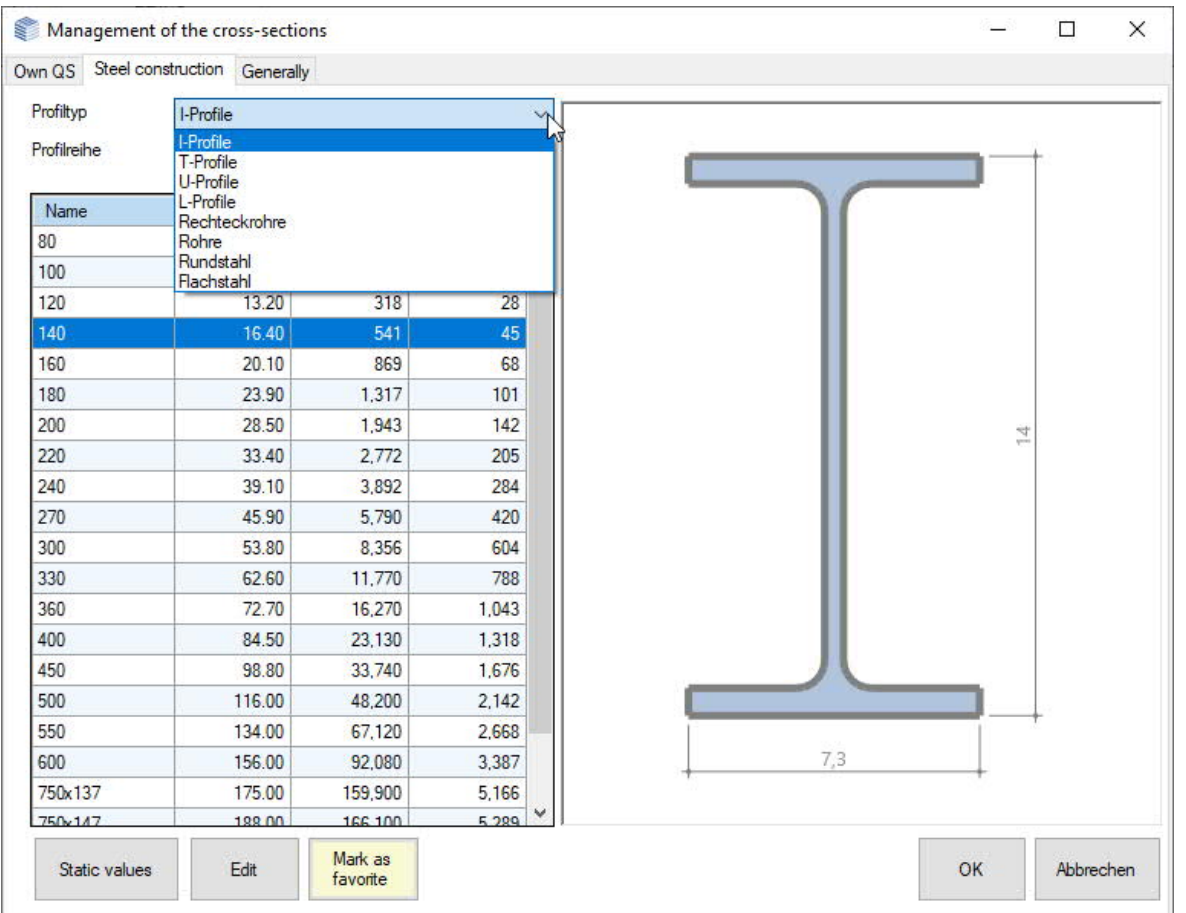

The section series can then be selected - depending on the section type selected, the appropriate options are available.

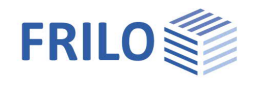

In the figure you can see the section series selection for I-sections as an example.

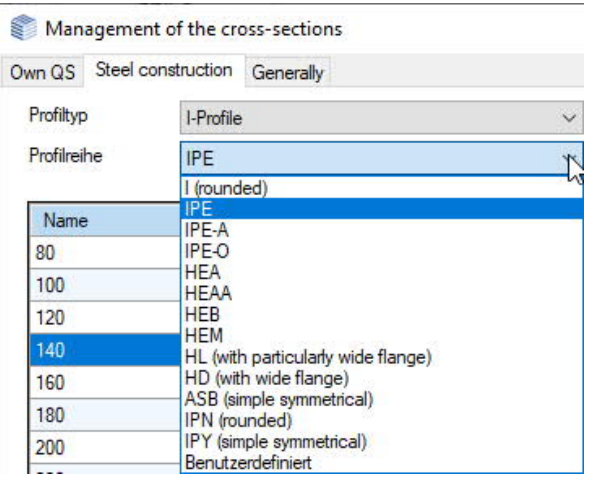

You can now select the desired cross-section from the section list displayed below and confirm with OK. The cross-section is now displayed in the graphics window and can be moved with the mouse. When the [grid is](#page-6-1) [turned on,](#page-6-1) the graphic always snaps to the grid points when you move it. With a mouse click, the reference point of the cross-section is then positioned at the mouse pointer point on the graphic area.

Instead of graphical positioning using the mouse, the reference point of a cross-section can also be defined numerically using the Y/Z coordinates in the left menu.

The reference/positioning point is defined for each section type – see Fig.

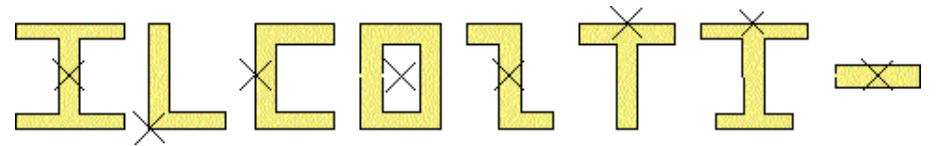

The static values can be displayed using the buttons below the list, the cross-section values can be adjusted via "Edit" before inserting them into the graphic interface if necessary. Furthermore, an edited cross-section can be saved as a "own cross-section" and is then available under the "Tab" Own CS" listed.

To make frequently used cross-sections quickly accessible, they can be marked as "favorites".

#### **Rotation/Angle**

After positioning, a cross-section can also be rotated. Mark the cross-section with a mouse click and enter a rotation angle in the left menu (positive counterclockwise) or select the "Rotate" function in the context menu (right mouse button), click on the section and rotate it with the mouse.

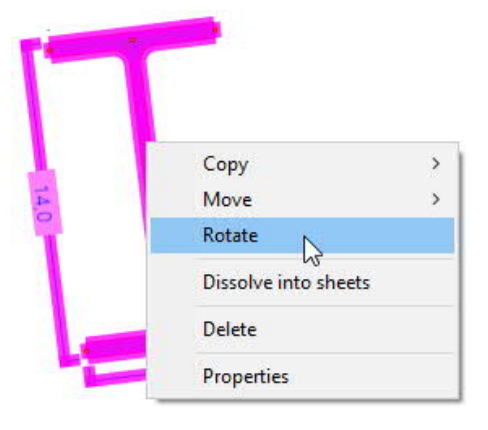

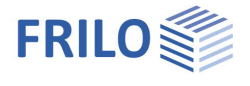

#### <span id="page-5-0"></span>**New sheet metal**

Here you can directly click on the start and end points of the sheet metal (the cursor is displayed as a crosshair). The "Create sheet metal" dialog for the sheet metal dimensions, coordinates and angles is displayed, in which you can adjust the values. The sheet metal is then positioned by clicking on Accept.

#### <span id="page-5-1"></span>**New sheet metal sequence**

Here you can enter a "sheet metal polygon". Finish typing with the right mouse button.

### <span id="page-5-2"></span>**Edit cross-sections**

To change the parameters of a cross-section, open the Edit cross-sections dialog - either by **double-clicking** on the cross-section or using the context menu and properties.

Depending on the cross-section, the corresponding parameters for editing are displayed.

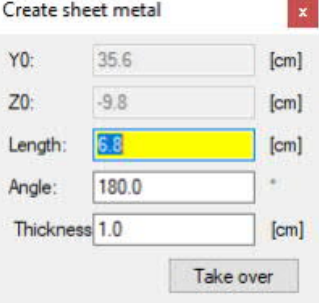

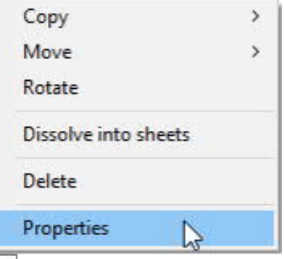

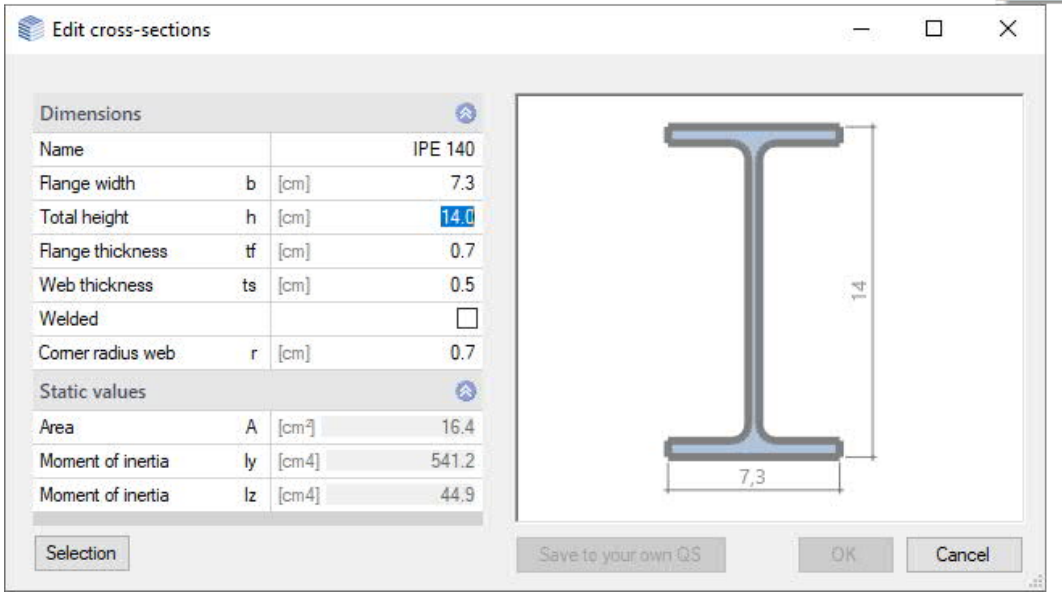

#### **Values in the left menu**

You can also mark a cross-section by clicking with the mouse and change the associated parameters in the left menu.

<span id="page-5-3"></span>Mirroring: Z and L sections can be mirrored on the x-axis - to do this click on the "mirrored" option.

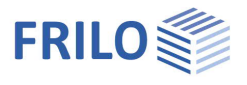

### <span id="page-6-0"></span>**Toolbar**

You can use the configuration symbol (gear) to individually select (checkmark) which icons are displayed in the toolbar. By default, all icons are displayed.

Tip: [Tooltips](https://www.frilo.eu/wp-content/uploads/EN/Manuals/basic_operating_instructions-plus_eng.pdf#Basics_0070_Grafikfenster) show the function of the individual icons.

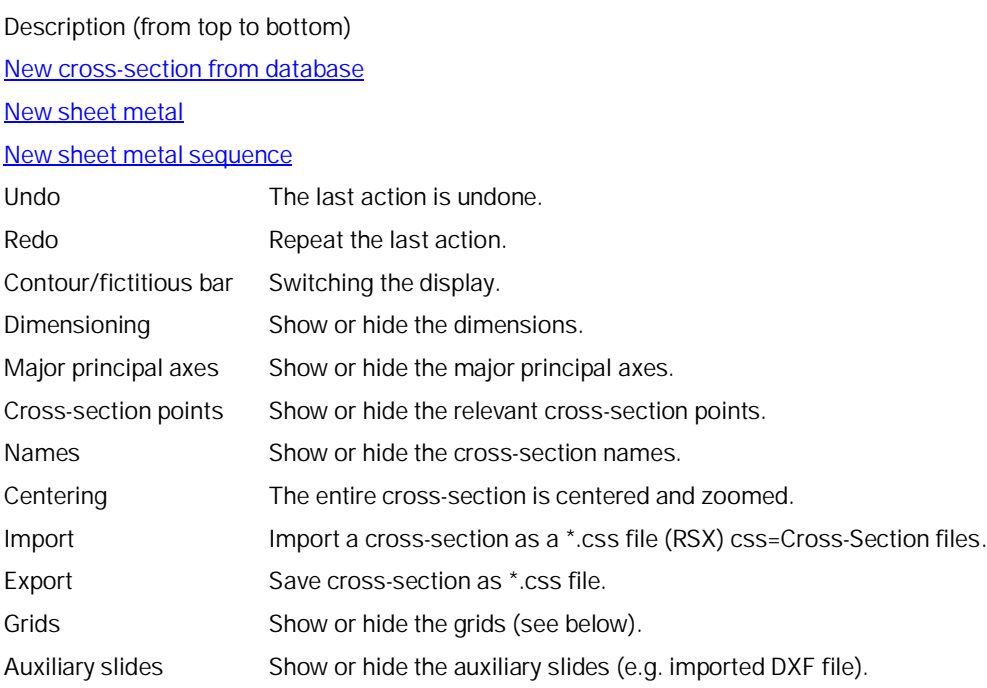

# <span id="page-6-1"></span>**Settings – Grids**

Use the gear icon in the top ribbon to access the grids settings. A switched-on grid makes it easier to position the cross-sections precisely with the mouse. In addition to the Y/Z grid, an angle can also be set in fixed increments.

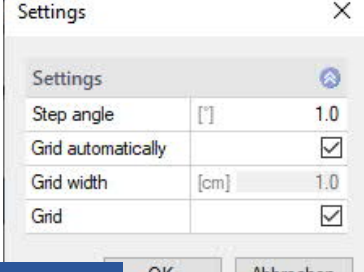

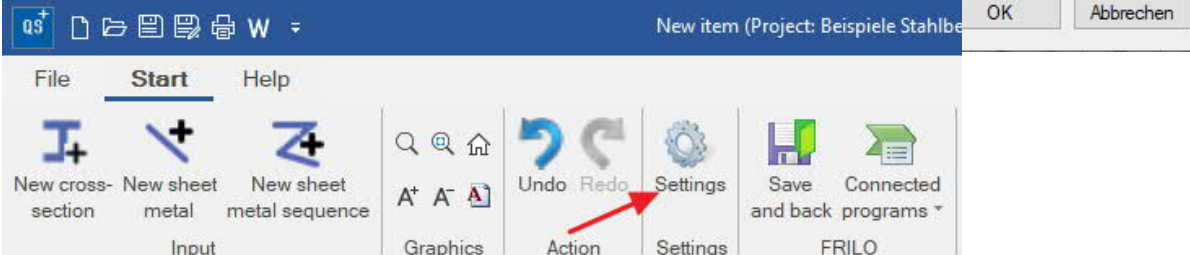

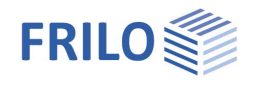

### <span id="page-7-0"></span>**Context menu**

Depending on the cross-section selected, the context menu contains the appropriate functions, which are briefly explained here.

*Note: Before calling a function, the respective cross-section must be marked/activated with a mouse click.*

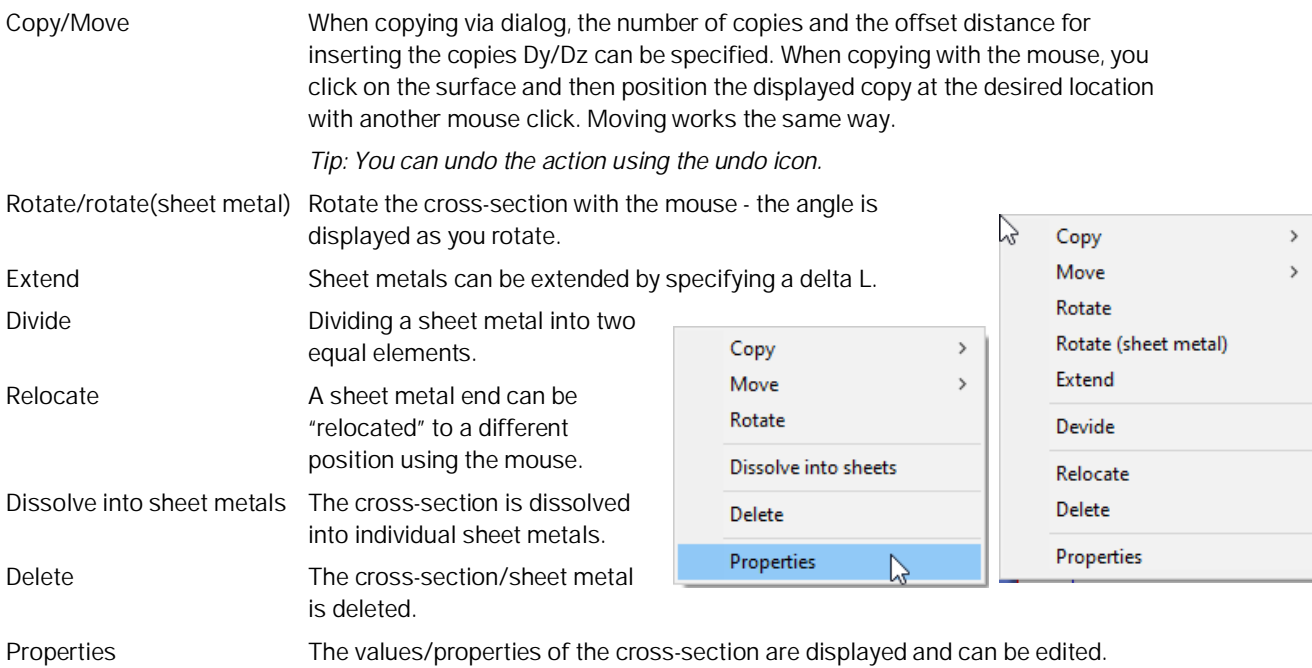

*Fig.: Context menu for cross-sections from the database (left) and for sheet metals (right).*

### <span id="page-7-1"></span>**Left menu bar**

The cross-sections entered are listed here and can be marked with a mouse click. The static and geometry values for the selected cross-section are displayed below. The values can also be edited here.

In addition, a cross-section can optionally be mirrored.

### <span id="page-7-2"></span>**Interface for verification**

The cross-section can be transferred to the program Verification of Steel Cross-Sections  $SON+$  using the "Connected Programs" icon.</u>

With SQN+, the cross-sectional verification of a steel cross-section in the ultimate limit state according to Eurocode 3 can be carried out.

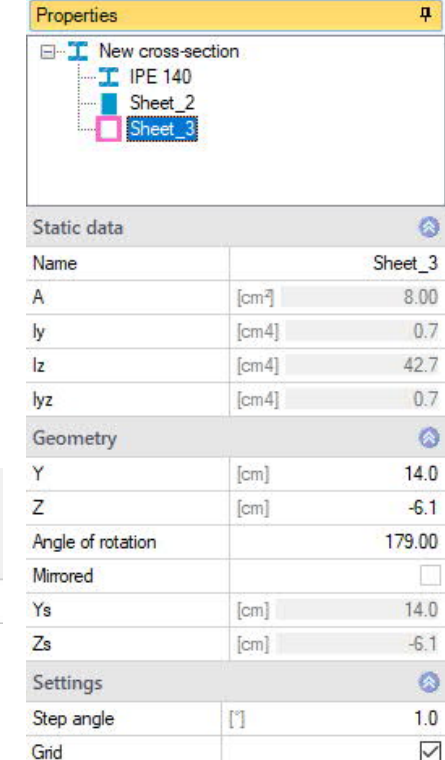

 $\frac{2}{1}$ 

Connected

programs

 $\sin$  son+